# 15- Mobil Uygulama Üzerinde Kriter Alanların Liste Ekranında Gösterimi

# Amaç

Logo CRM Mobil uygulamasında herhangi bir iş nesnesinde kriter üzerinden gösterilen alanın liste ekranında gösterimi.

### Konu

Aktivite menüsü üzerindeki satış temsilcisi alanını Logo CRM Mobil liste ekranda gösterimi.

Adım-1 Logo CRM uyarlama araçları üzerinden 'Model Editor' açılır. Aktivite iş nesnesi bulunur.

MT\_Activity>OwnMembers içerisinde sağ click>Add ile property alan açılır ve Is Calculated alanı oluşturmak için 'True' seçeneği seçilir. Deatilview üzerinden alan tekrardan oluşturulur.

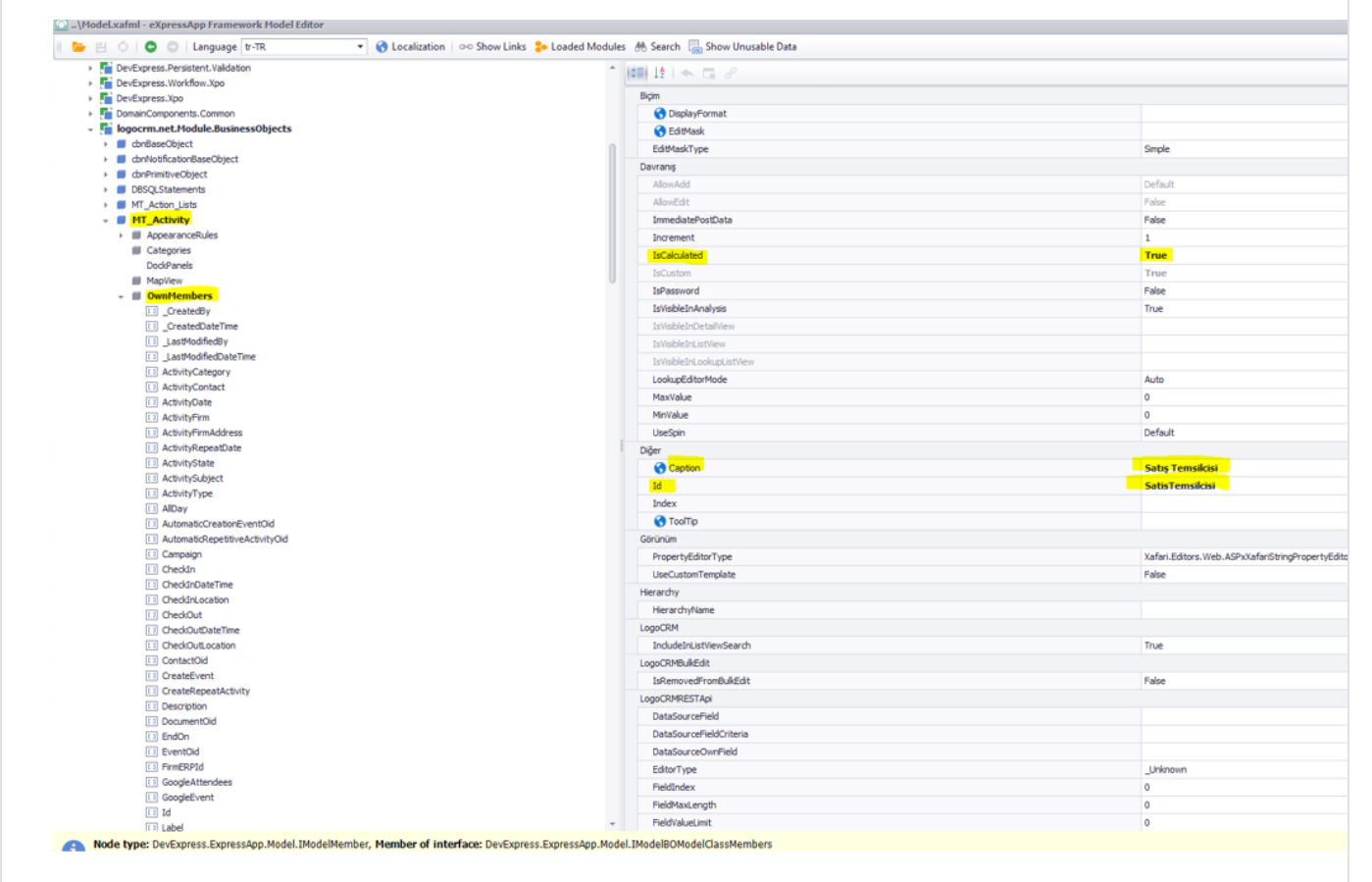

## Adım-2 CT\_Sales,\_Rep alanına Expression Ekleme

CT\_Sales\_Rep alanı için BO Model üzerinden 'logocrm.net.Module.BusinessObjects.Codes' bulunur. SalesRepName alanına tıklanır Expression alanına [SalesRep]. SalesRepName kriteri yazılır.

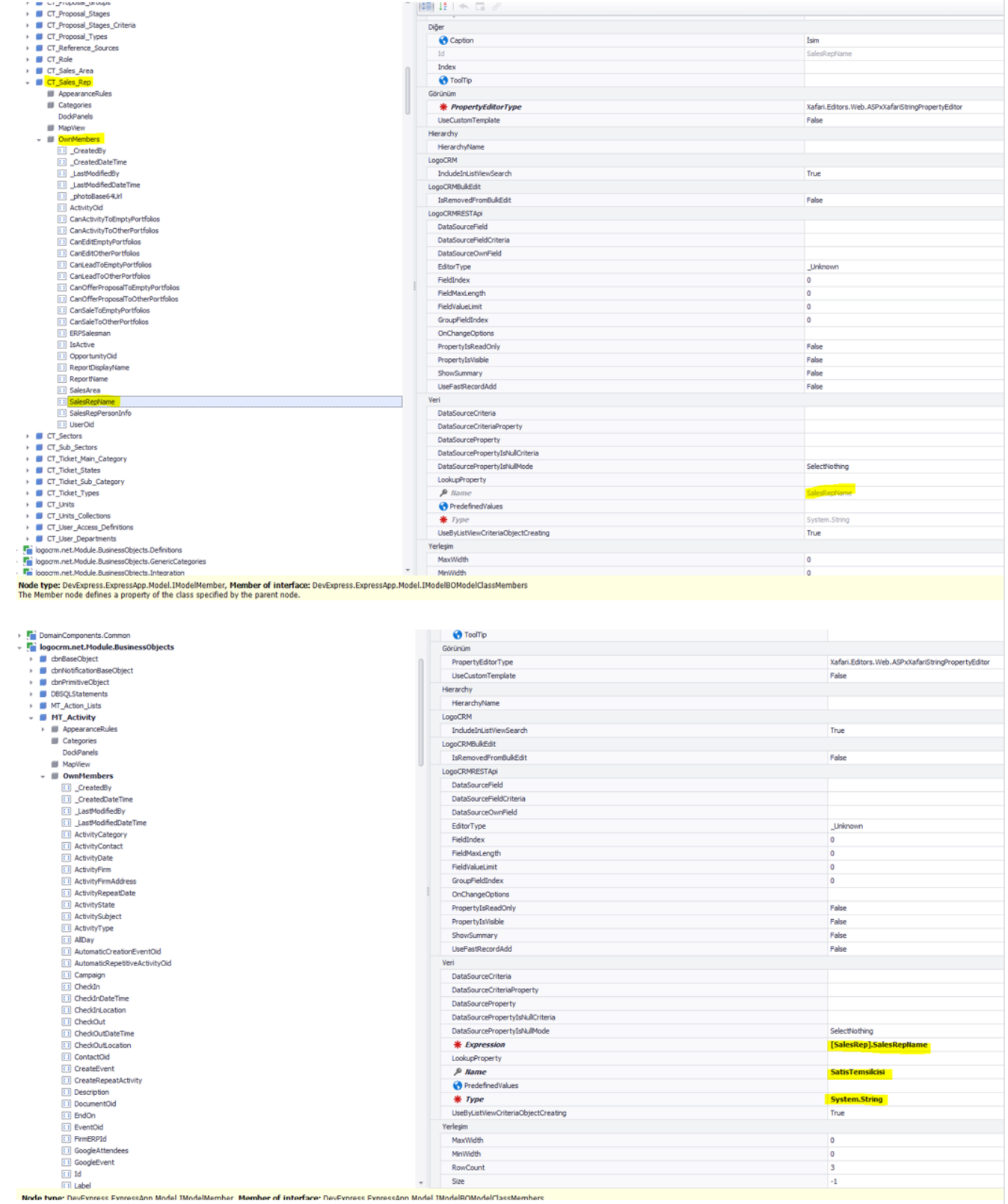

# Adım-3

Son olarak mobil üzerinde Aktiviteler menüsünde aktivite konusunu ve satış temsilcisi bilgisinin görüntülenebilmesi için MT\_Activity içerisinde ListItemRow1 alanına ActivitySubject ListItemRow2 alanına oluşturulan SatisTemsilcisi alanı yazılmalıdır.

### Bilgilendirme

ListItemRow3 alanı kullanılmamaktadır. Liste ekranında görüntülenecek alanlar ListItemRow1 ve ListIte mRow2 alanlarına girilmelidir. Farklı bir detay görüntülenmesi için alanlar birleştirilerek bu alan kullanılabilir.

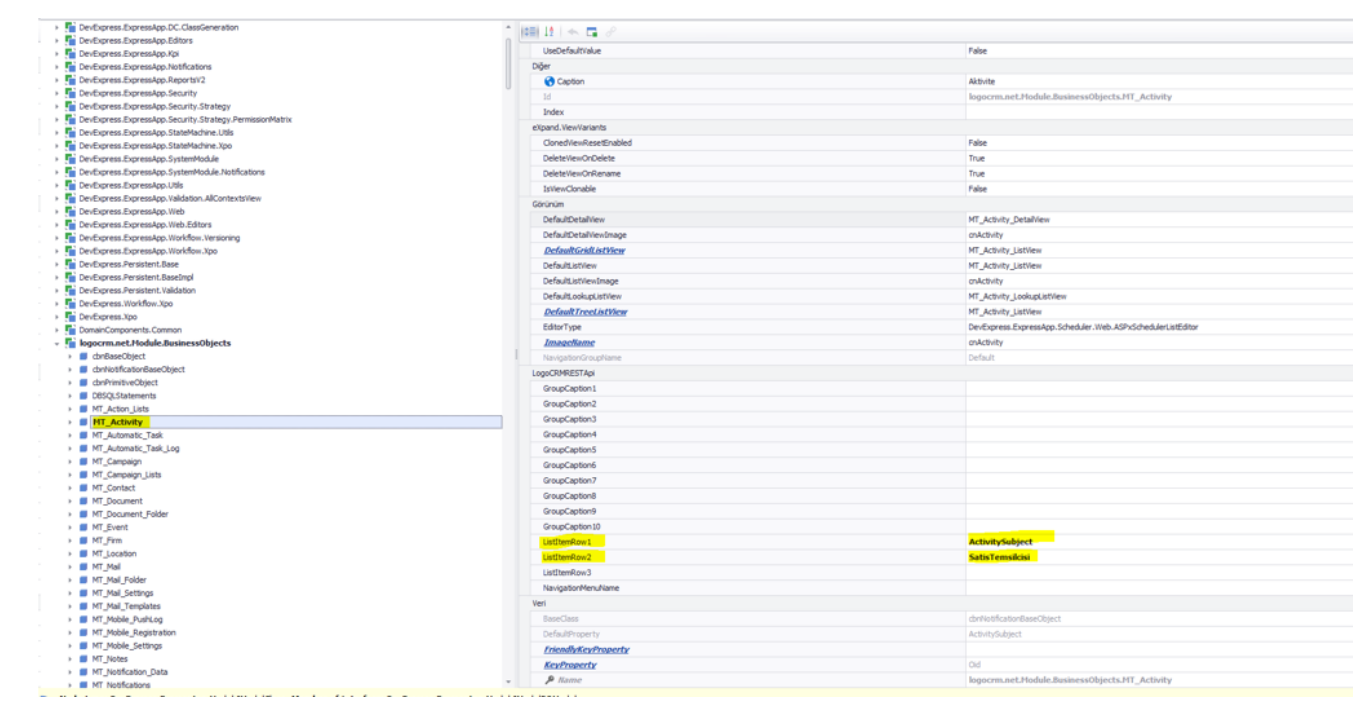

### Bilgilendirme

Aktivite içerisine ilgili kişi eklenmesi için Expression alanına [SalesRep]. SalesRepPersonInfo kriteri yazılmalıdır.

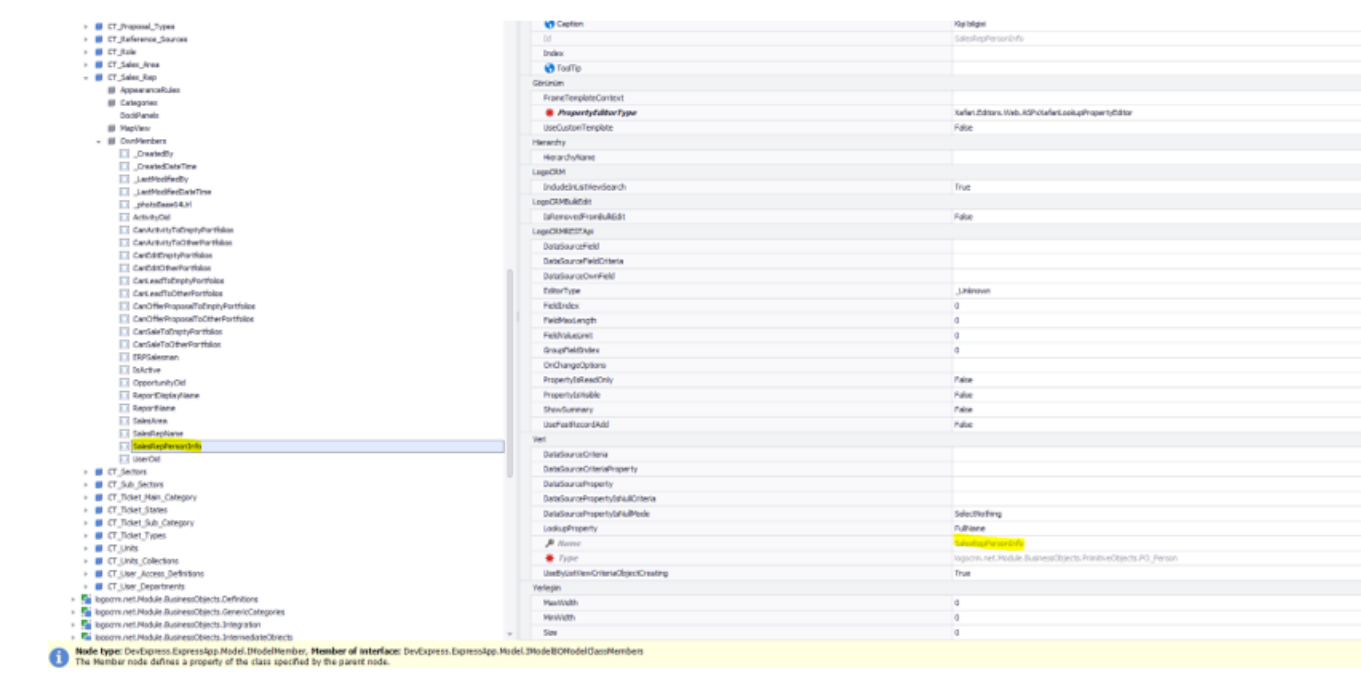

Tüm işlemler sonrasında IIS restart edilir. Eğer ki model dosya eşitlemesi yansımamışsa, Logo CRM uyarlama araçları üzerindenmodel eşitleme yapılması gerekir.

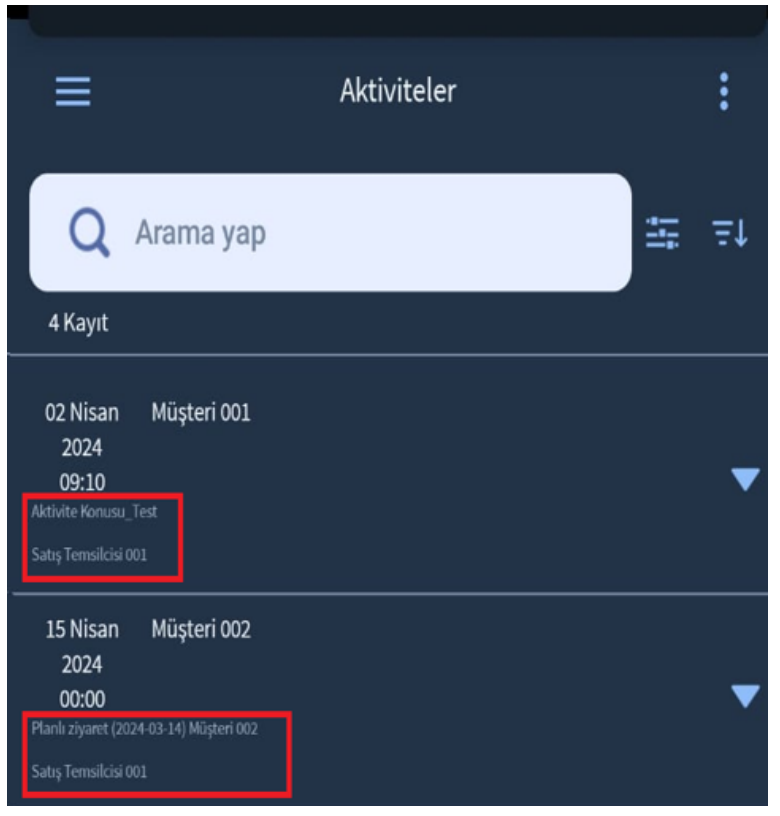